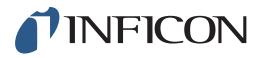

## **QUICK START GUIDE**

How to make a 3-point Calibration with your IRwin Methane Leak Detector - Universal Mode (For a factory set unit)

| 1<br>Press Tollowed by                                                                                                    |                                                                                                    |
|----------------------------------------------------------------------------------------------------|----------------------------------------------------------------------------------------------------|
|                                                                                                    |                                                                                                    |
|                                                                                                    |                                                                                                    |
| <b>2</b> Use $\checkmark$ to navigate to <i>Calibration</i> and press $\oslash$                                                       | FUNCTION TEST GENERAL<br>THRESHOLDS DATA OUTPUT                                                                                                    |
|                                                                                                    | CALIBRATION PASSWORD   IR ETHANE ANALYSIS AUTO BAR HOLE   Settings                                                                                                    |
|                                                                                                    |                                                                                                    |
| 3                                                                                                    |                                                                                                    |
| If prompted, press 🧭 and enter the Intermediate password code. If not prompted, go ahead to next step                                 |                                                                                                    |
|                                                                                                    |                                                                                                    |
| 4<br>Press ⊘ to get to the drop-down menu. Use ∽ to<br>navigate to <i>Universal (low range) (10.0ppm 100ppm</i><br>2.2% CH₄). Press ⊘ | Calibration   Settings   Interval   Info     Select Calibration Type:   Ex (2.2% CHa)   Info     Ex (2.2% CHa)   Interval   Info     Universal (00% constraints) (00.0pm 100pm 22% CHa)   Universal (00% constraints) (0.0pm 100pm 22% CHa)     Universal (00.0% COs)   Calibration > Calibration |
|                                                                                                    |                                                                                                    |
| <b>5</b> Expose the instrument to air and press                                                                                       | Calibration Settings Interval Info<br>Expose to Air and Press Start                                                                                                    |

## mimp66en1-01 (1906)

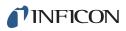

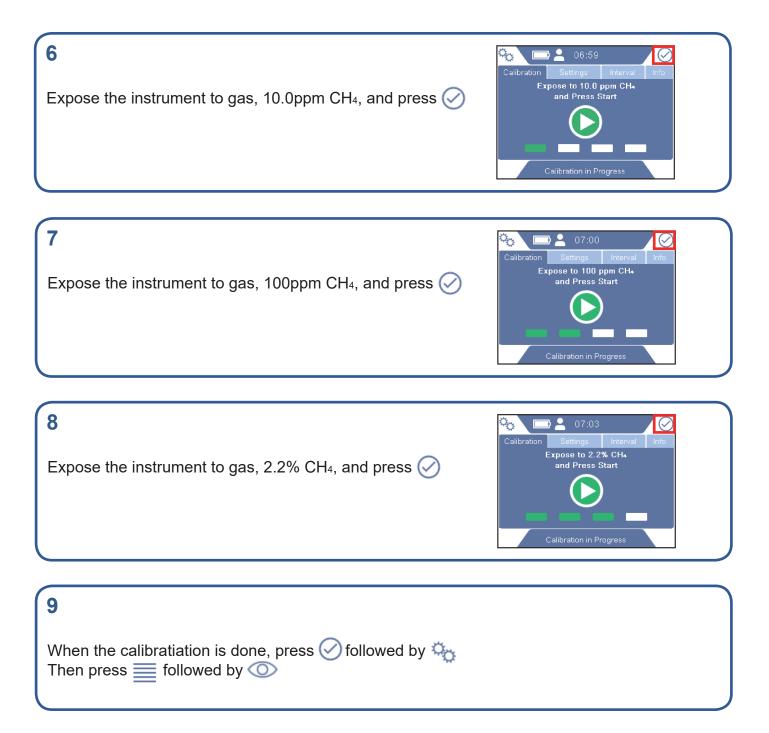

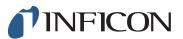

www.inficon.com reach.sweden@inficon.com

Due to our continuing program of product improvements, specifications are subject to change without notice All trademarks are the property of their respective owners. ©2019 INFICON mimp66en1-01 (1906)